**MANUAL PENGGUNA**

**(MODUL AGENSI)**

BAGI

# **SISTEM e-ADUAN (eAduan)**

DISEDIAKAN UNTUK

**BAHAGIAN KORPORAT PEJABAT SETIAUSAHA KERAJAAN NEGERI PERAK DARUL RIDZUAN ARAS 1, BANGUNAN PERAK DARUL RIDZUAN, JALAN PANGLIMA BUKIT GANTANG WAHAB 30000 IPOH PERAK MALAYSIA**

DISEDIAKAN OLEH

**BAHAGIAN PENGURUSAN MAKLUMAT PEJABAT SETIAUSAHA KERAJAAN NEGERI PERAK DARUL RIDZUAN ARAS G, BANGUNAN PERAK DARUL RIDZUAN JALAN PANGLIMA BUKIT GANTANG WAHAB 30000 IPOH PERAK MALAYSIA**

**TARIKH : 24 JUN 2011**

## **ISI KANDUNGAN**

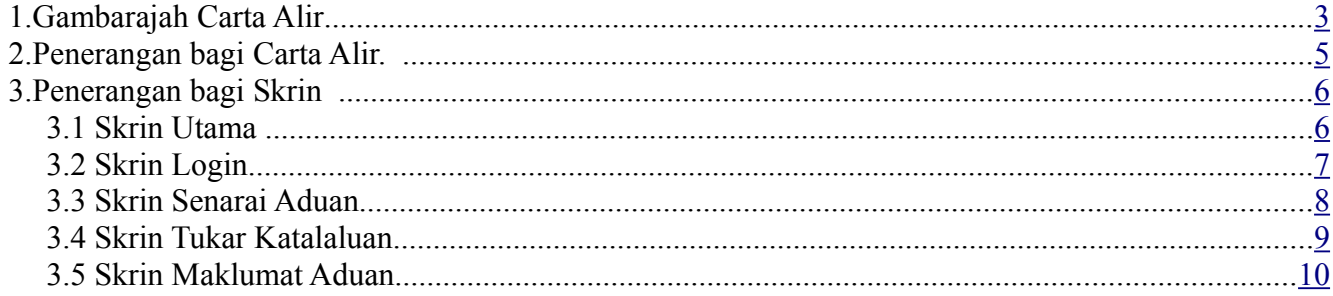

## <span id="page-2-0"></span> **1. Gambarajah Carta Alir**

SISTEM e-ADUAN SUK PERAK : CARTA ALIR SISTEM (MODUL AGENSI)

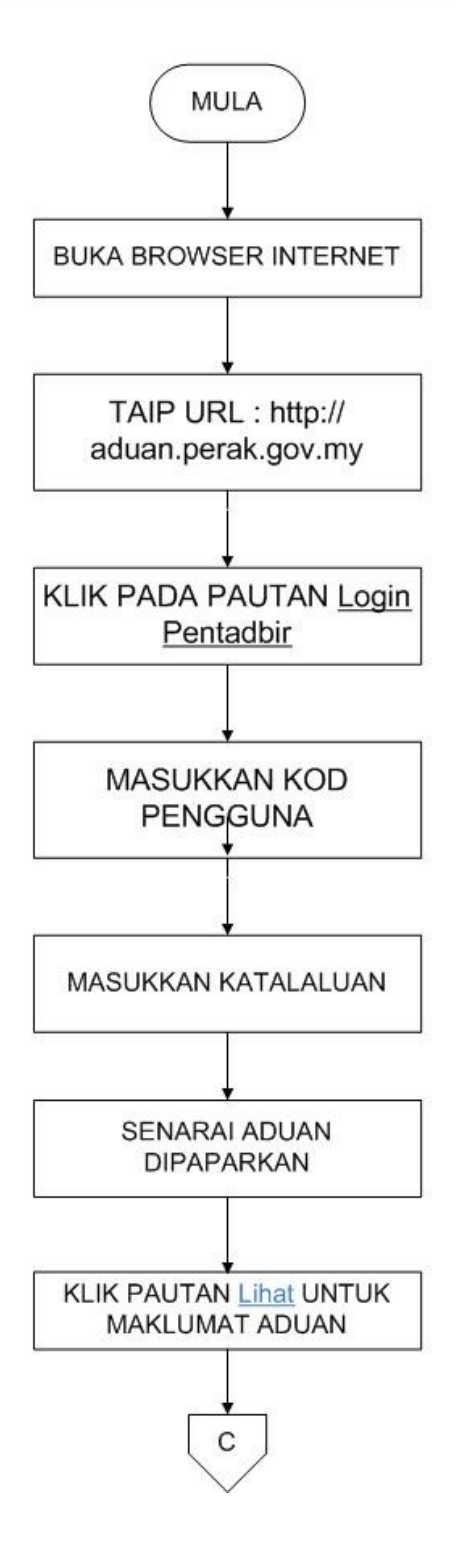

#### SISTEM e-ADUAN SUK PERAK : CARTA ALIR SISTEM (MODUL AGENSI) ... sambungan

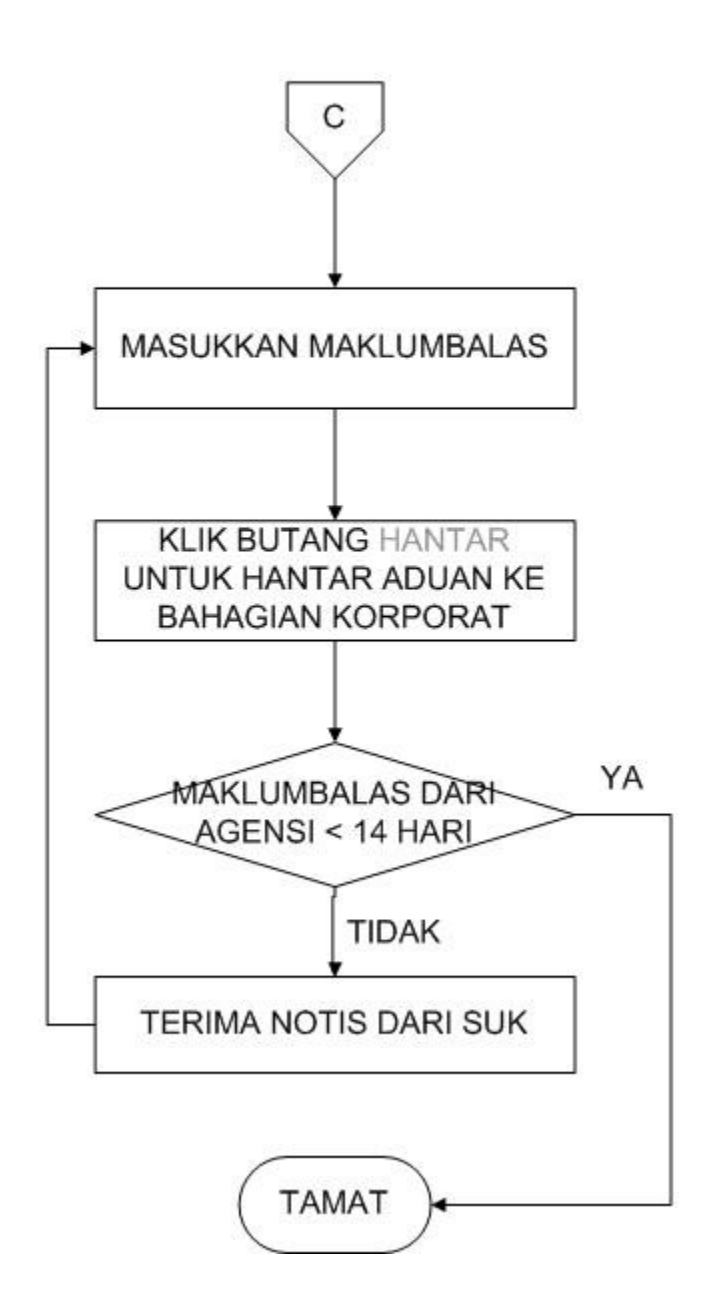

### <span id="page-5-0"></span> **2. Penerangan bagi Carta Alir.**

- 2.1. Masukkan URL Sistem iaitu [http://aduan.perak.gov.my](http://aduan.perak.gov.my/)
- 2.2. Sila klik pada Login Pentadbir.
- 2.3. Jika emel notifikasi diterima daripada Bahagian Korporat, sila klik pada pautan untuk terus ke sistem.
- 2.4. Masukkan kod pengguna dan katalaluan yang dibekalkan.
- 2.5. Senarai aduan yang telah diagih oleh Bahagian Korporat kepada jabatan/agensi terbabit akan dipaparkan.
- 2.6. Untuk melihat secara terperinci, pihak agensi akan klik pada pautan Lihat.
- 2.7. Pengemaskinian perlu dilakukan dengan memasukkan maklumbalas jabatan/agensi masing-masing di ruangan Maklumbalas.
- 2.8. Selepas siap diisi, tekan butang HANTAR untuk menghantar maklumbalas kepada Bahagian Korporat.
- 2.9. Aduan hanya akan hilang dari paparan sekiranya aduan tersebut telah selesai.
- 2.10. Proses 2.5 2.8 akan berulang sekiranya aduan tersebut belum lagi ditukarkan status selesai oleh Bahagian Korporat.
- 2.11. Satu notis akan dihantar oleh Bahagian Korporat melalui emel sekiranya tiada maklumbalas melebihi 14 hari dari tarikh pengagihan aduan kepada jabatan/agensi.
- 2.12. Proses 2.5 akan berulang sekiranya aduan tersebut belum lagi selesai.
- 2.13. Surat penghargaan akan dihantar melalui emel kepada jabatan/agensi setelah aduan selesai oleh Bahagian Korporat.

## <span id="page-6-1"></span> **3. Penerangan bagi Skrin**

#### <span id="page-6-0"></span> *3.1 Skrin Utama*

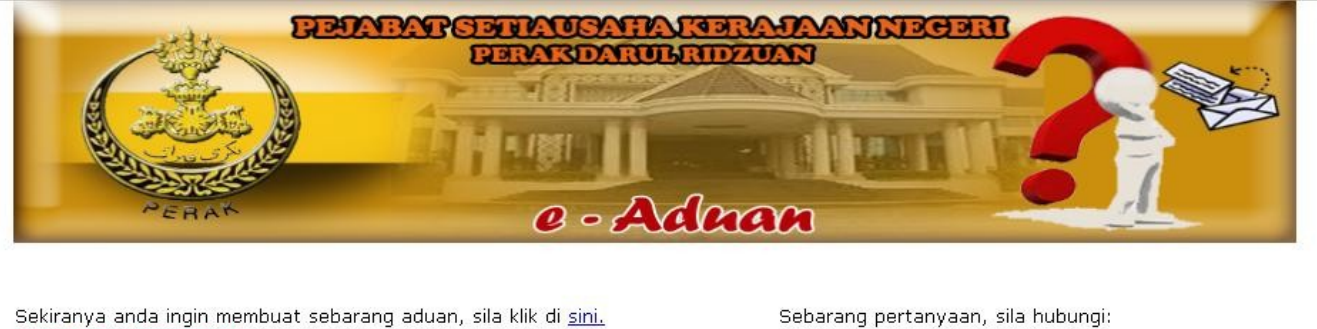

Sekiranya anda ingin membuat sebarang aduan, sila klik di sini. Send a new complaint

Talian Hotline : 05-522 5194 Emel: aduan@perak.gov.my

Memeriksa status atau cetak aduan **Check or print complaint status** Email No. Rujukan Aduan  $\hat{c}$ Reference No. **ATAU** OR No. Kad Pengenalan ÷. Hantar (Submit) **IC No** 

Login Pentadbir

Sistem Aduan Ver. 1.0<br>Hakcipta Terpelihara (c) 2010 - Bahagian Pengurusan Maklumat

#### Fungsi :

Skrin ini adalah paparan utama sistem.

#### Penerangan :

Klik pada pautan **Login Pentadbir.**

## <span id="page-7-0"></span> *3.2 Skrin Login*

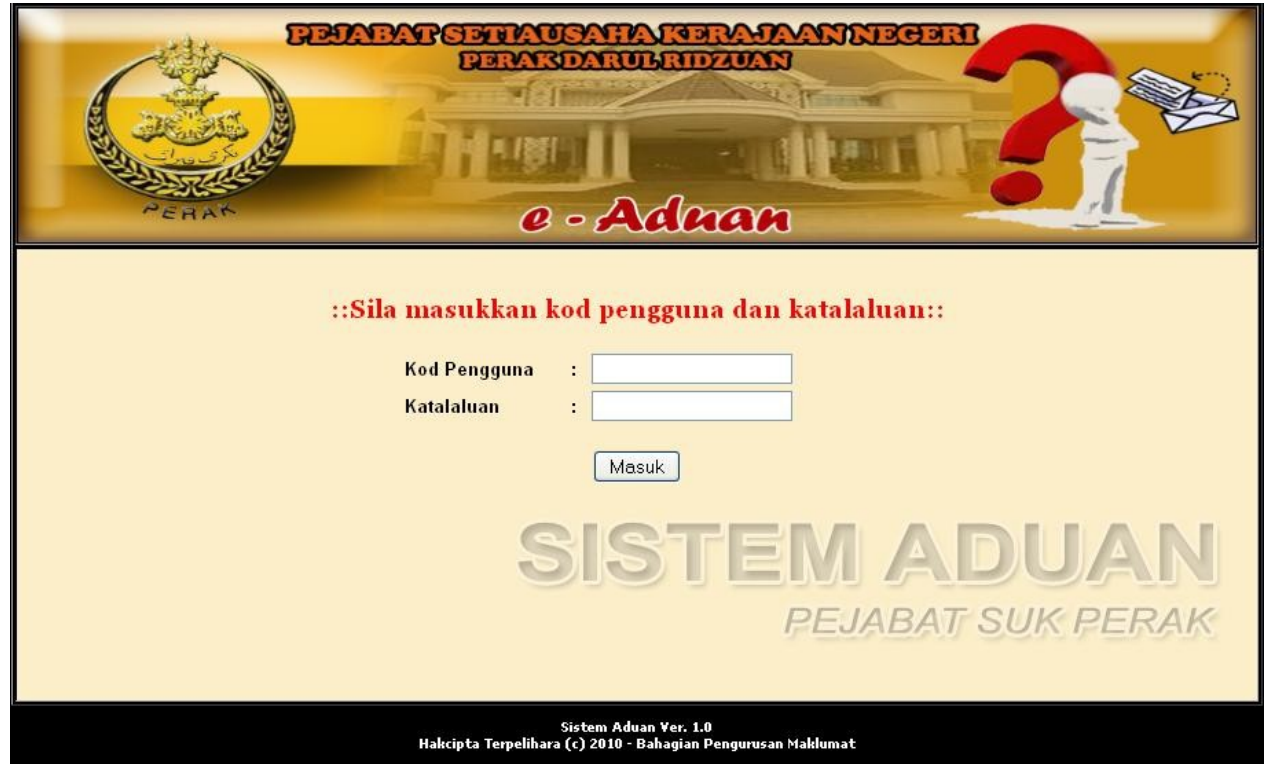

#### Fungsi :

Skrin ini bertujuan membenarkan pengguna log masuk ke dalam sistem dengan Kod pengguna dan Katalaluan yang betul.

#### Penerangan :

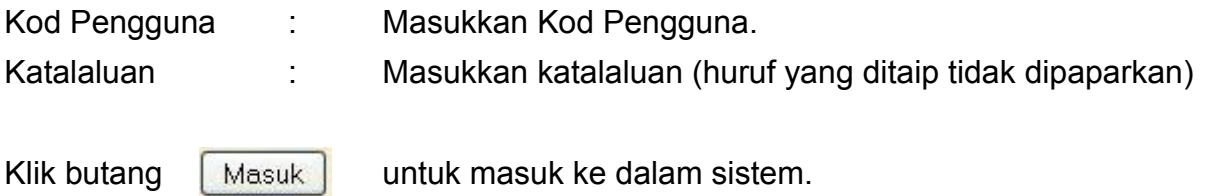

#### <span id="page-8-0"></span> *3.3 Skrin Senarai Aduan*

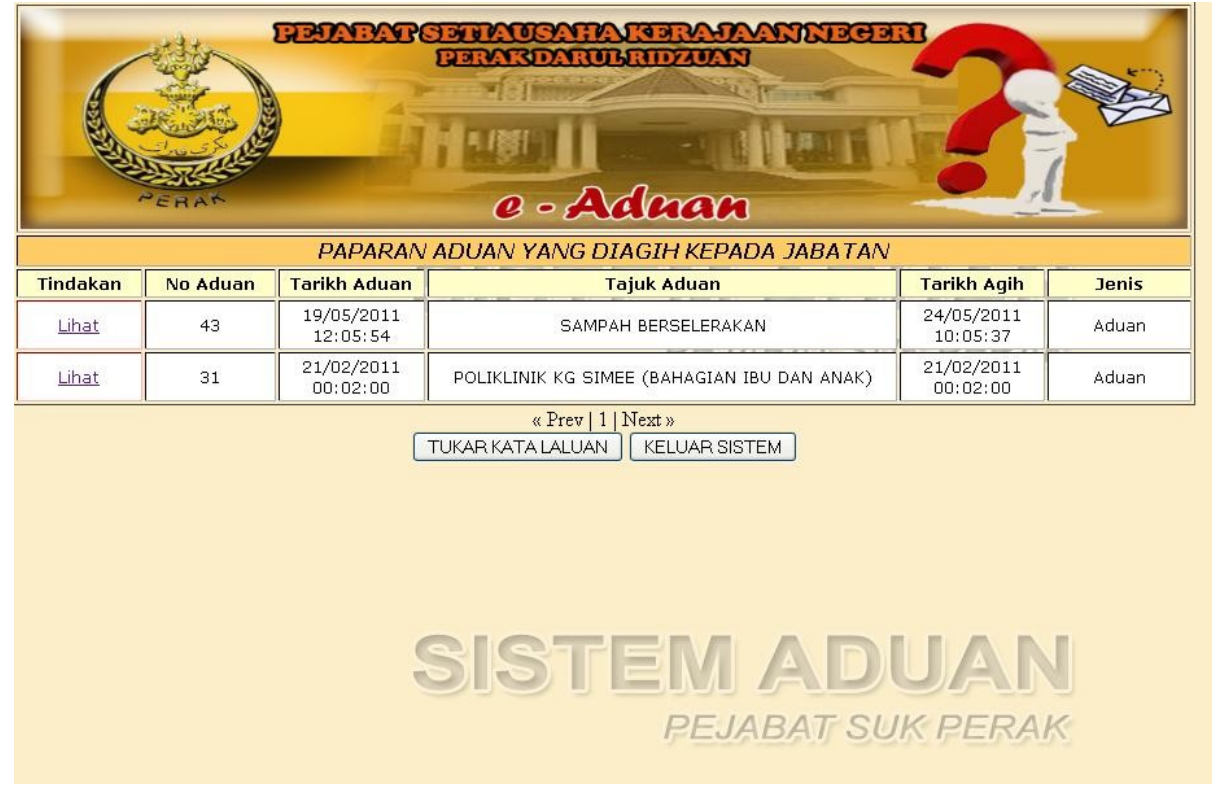

#### Fungsi :

Skrin ini bertujuan untuk memaparkan senarai aduan yang dihantar oleh Bahagian Korporat kepada Jabatan/Agensi.

#### Penerangan :

Klik pautan **Lihat** untuk melihat maklumat aduan secara terperinci.

Klik butang TUKAR KATA LALUAN untuk menukar katalaluan.

Klik butang  $\sqrt{\text{KELUAR SISTEM}}$  untuk keluar dari sistem.

#### <span id="page-9-0"></span> *3.4 Skrin Tukar Katalaluan*

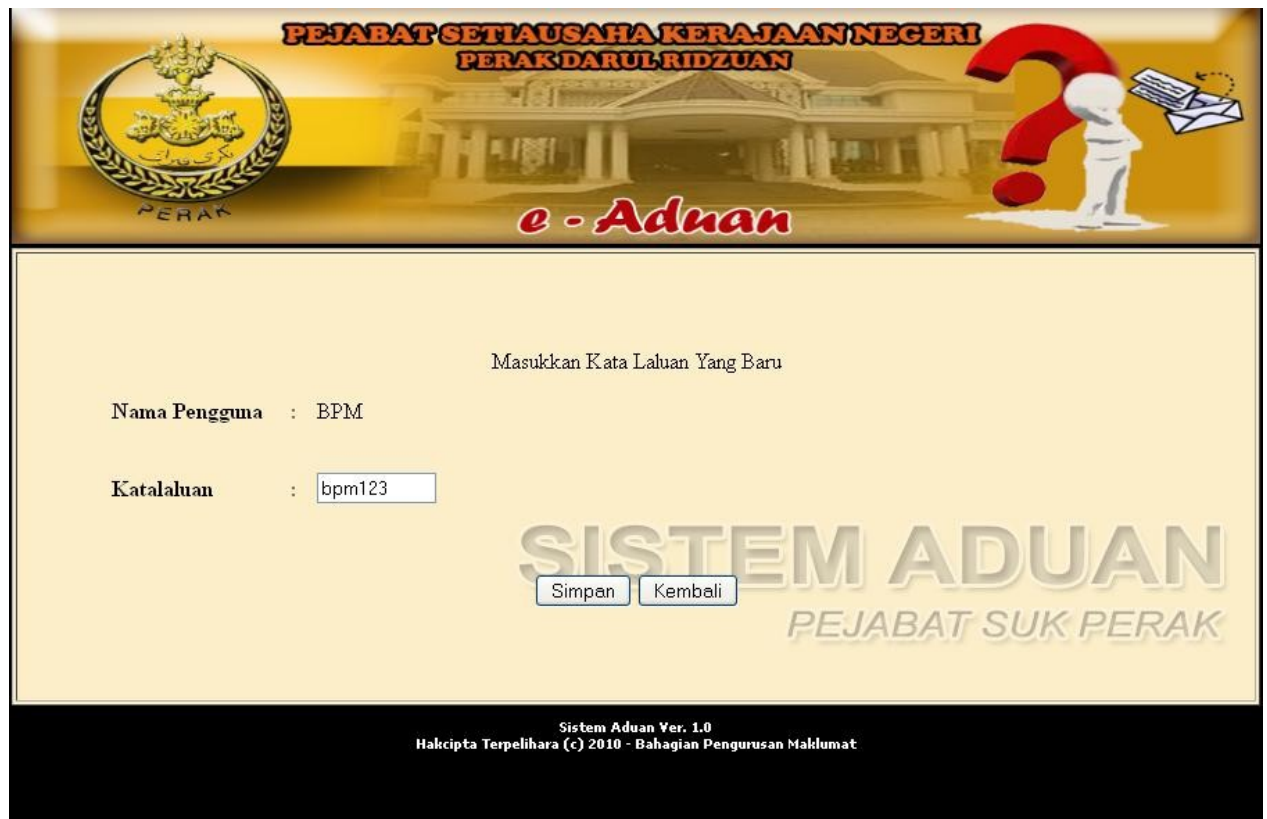

#### Fungsi :

Skrin ini bertujuan untuk membenarkan pengguna menukar katalaluan masing-masing.

Penerangan :

Katalaluan : Masukkan katalaluan yang baru.

Klik butang **Simpan** untuk simpan katalaluan yang baru.

Klik butang **Kembali** untuk kembali ke Skrin Senarai Aduan.

#### <span id="page-10-0"></span> *3.5 Skrin Maklumat Aduan*

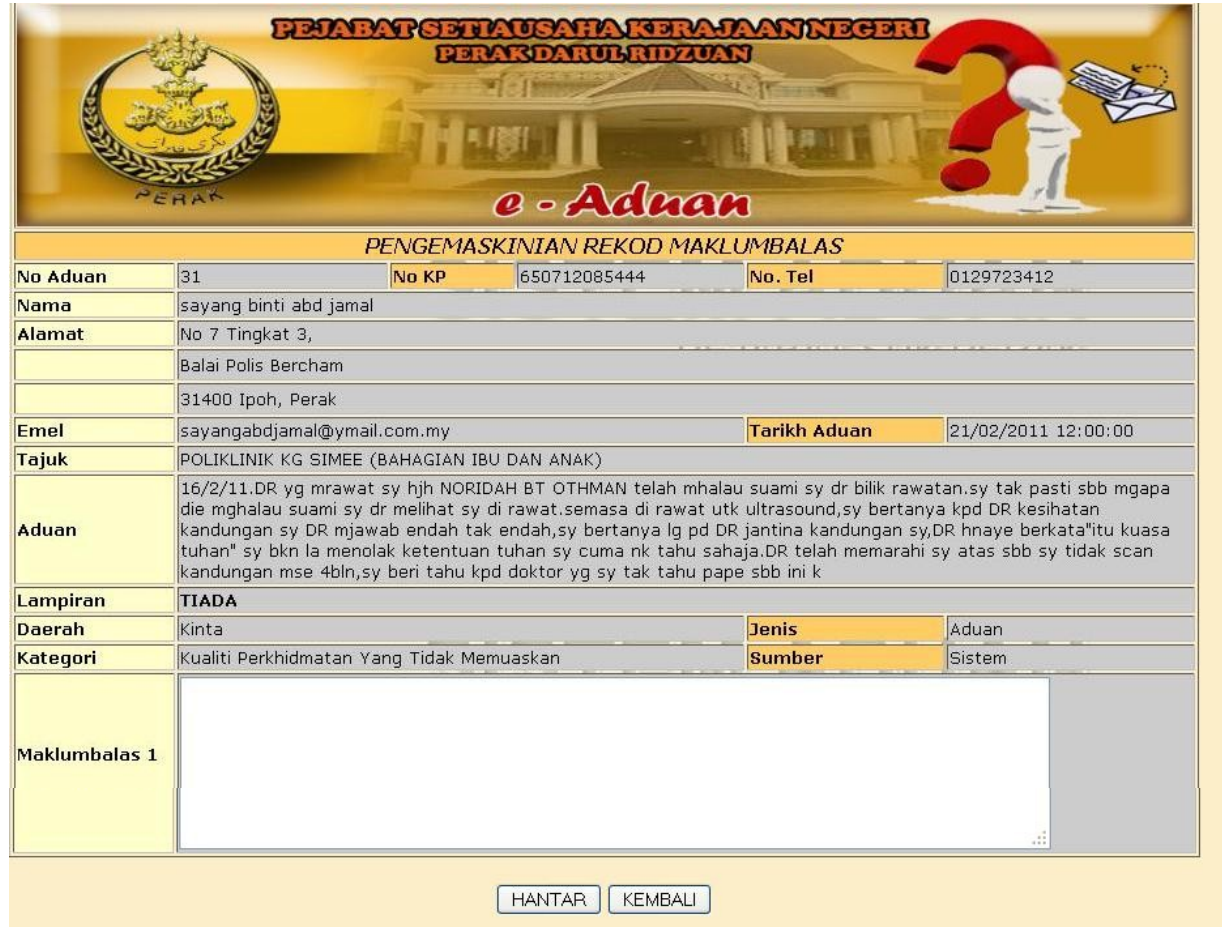

#### Fungsi :

Skrin ini bertujuan untuk memaparkan makluamat terperinci tentang aduan.

#### Penerangan :

Maklumbalas 1 : Masukkan maklumbalas aduan secara terperinci.

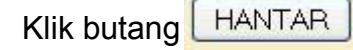

Klik butang **HANTAR** untuk menghantar maklumbalas kepada Bahagian Korporat.

Klik butang **KEMBALI** untuk kembali ke Skrin Senarai Aduan.